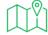

#### 1. Search for google earth online (earth.google.com)

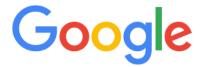

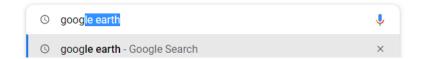

#### 2. Click on Explore Google Earth to open the Google Earth Website

About 3,200,000,000 results (0.40 seconds)

https://earth.google.com

#### Explore Google Earth.

Grab the helm and go on an adventure in Google Earth.

You visited this page on 29/06/22.

#### The world's most detailed globe

Earth Versions - Google Earth Engine - Earth VR - Resources

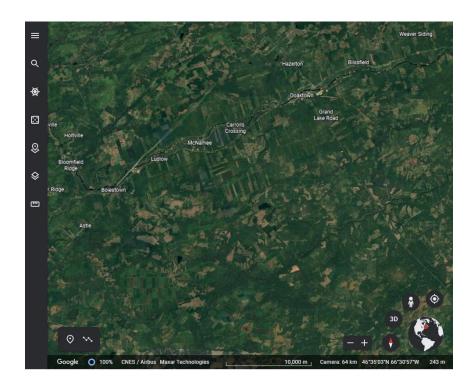

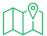

3. Go to the menu top left corner, click to the top icon, locate Projects

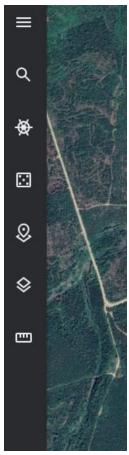

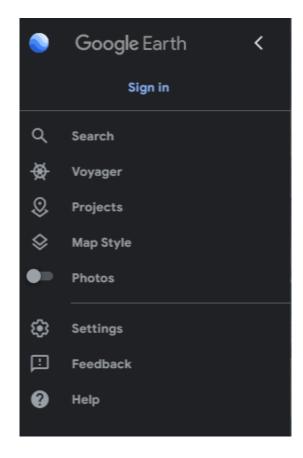

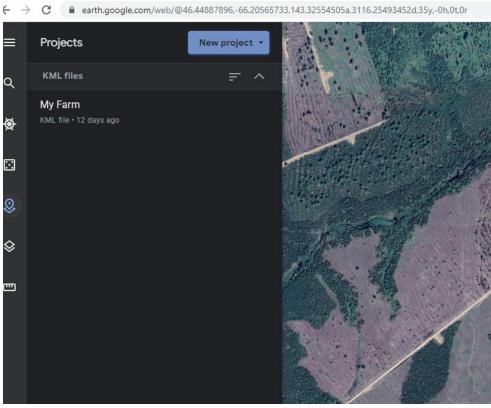

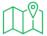

4. Click on New Projects, select Create KML file and Name the Project with your Farm or Operation name such as "Happy Valley Farms" by clicking on the edit pencil

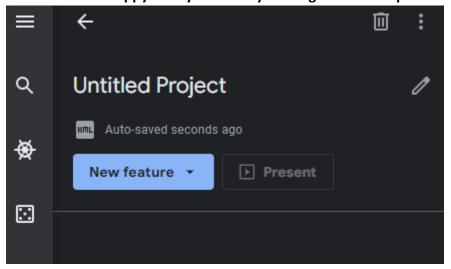

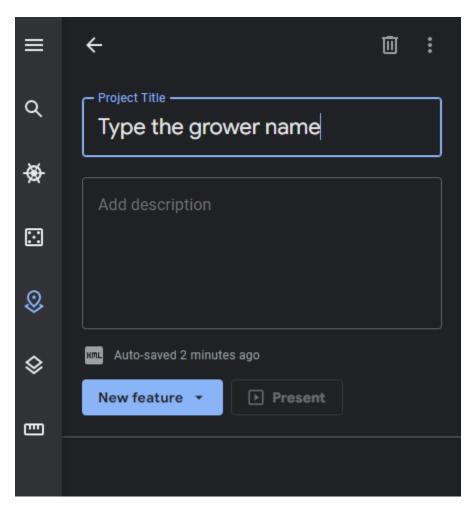

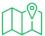

5. Make sure you are in 2D mode showing you a top-down birds eye view.

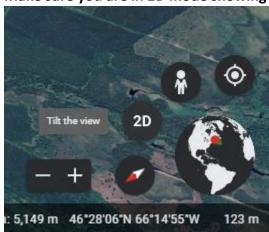

6. To Add your first field, select New Feature and choose Draw line or shape

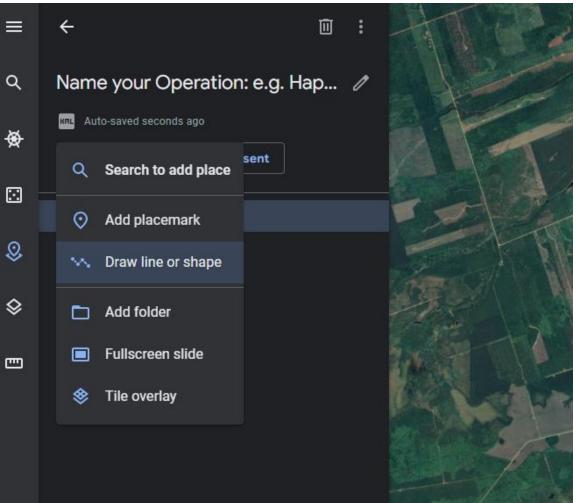

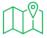

7. Note: It is easiest to draw using a mouse rather than a laptop mouse pad. Carefully draw around the field perimeter by clicking the mouse at every corner of the field. For rounded shapes click multiple times in succession to make a curve. Go in one direction around the field perimeter. Do not backtrack. Consider this a rough sketch that you will be able to fine tune later. Return to the first point to close the shape. You must "close" the field for it to calculate area. If you stop too soon you will have a line and must delete and redraw.

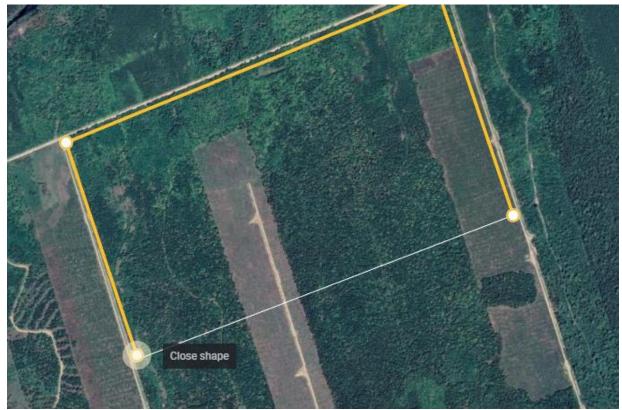

8. To edit the perimeter line, click on it to create a new point. Put cursor on the point and drag to a new position.

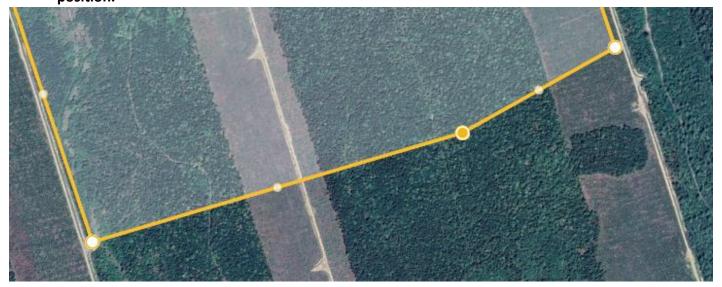

9. Type the fieldname in the Title bar

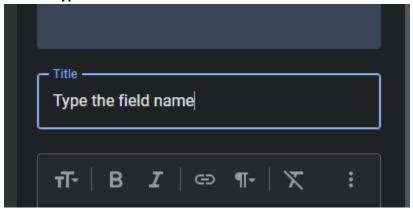

10. Repeat for each field in the farm, adding features within the same project.

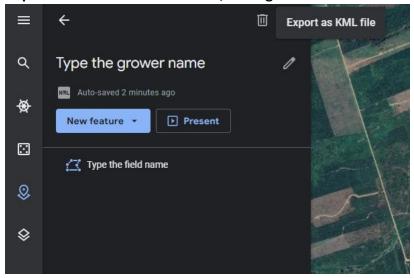

11. When all of the fields have been added find the "more actions" button (3 dots)and choose Export as KML file.

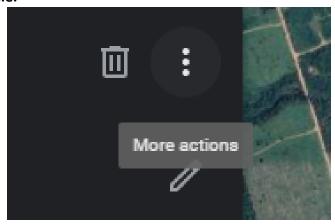

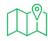

- 12. This will cause a "Growername.kml" file to download into your computer's Downloads directory.
- 13. Email this file to your intended recipient as an attachment.

Special note: Google Earth cannot make a field with multiple "pieces". If you have a field that should be treated as a cropping unit but has a laneway or waterway splitting it, draw a small "bridge" to join the regions. Draw around first region to the "bridge", then do second regions, crossing bridge back to finish first region. A small bridge will not affect the acres in a significant way for these purposes.

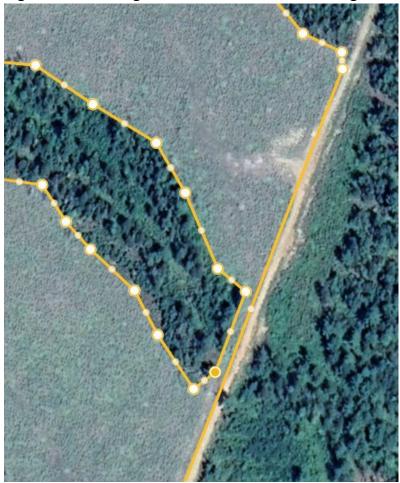

As an alternative Google Earth Pro is a downloadable program that will reside on your computer and has more features. Google Earth Pro has the same limitations for drawing multi regions fields, but does has the added ability to import a "shapefile" set of files which are ag industry standards.

Go to:

Google.com/earth/versions

**Choose Google Earth Pro on Desktop**